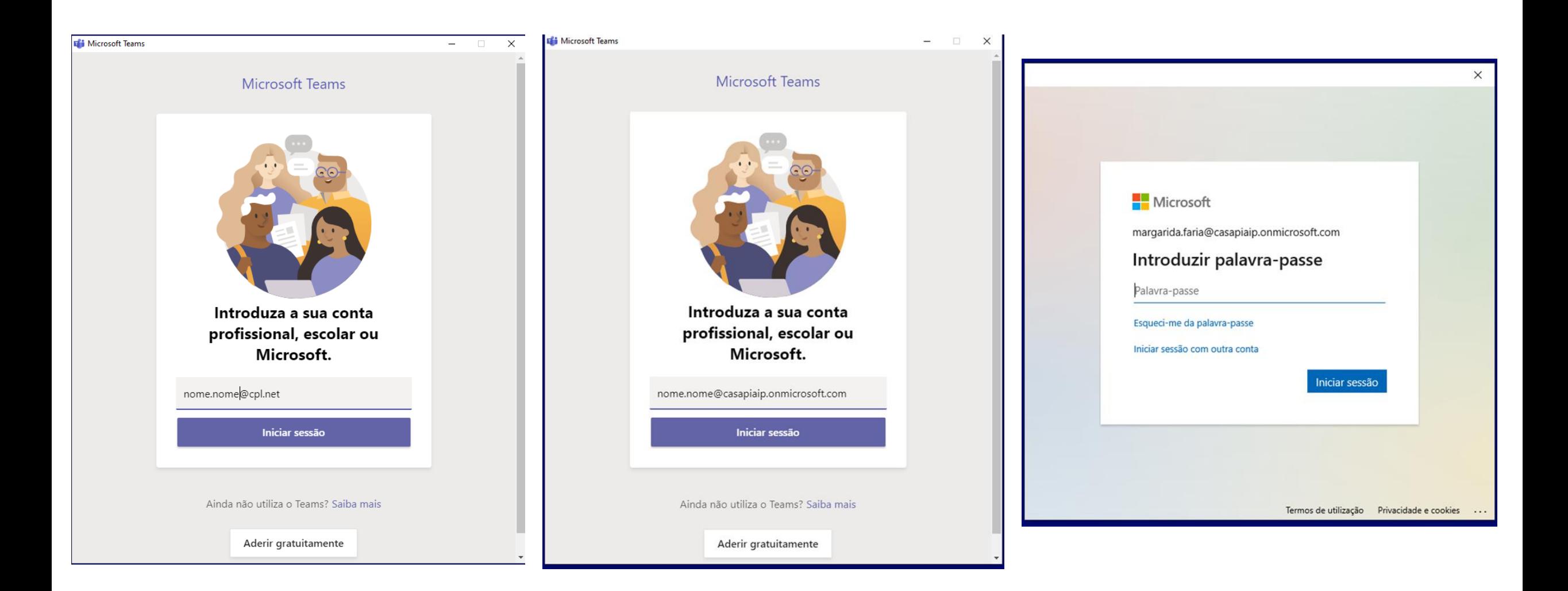

1. Abrir o Teams; efetuar o login com o utilizador nome@casapiaip.onmicrosoft.com

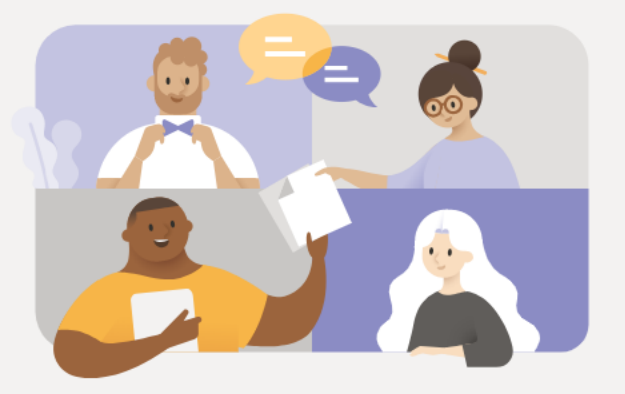

## O Teams precisa de uma atualização

O Teams tem de ser atualizado para garantir a experiência mais segura e fiável.

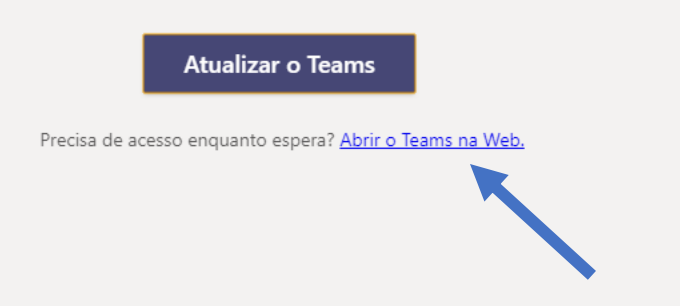

Se aparecer este quadro clicar em "Abrir o teams na WEB" Manter sempre a sessão aberta no TEAMS

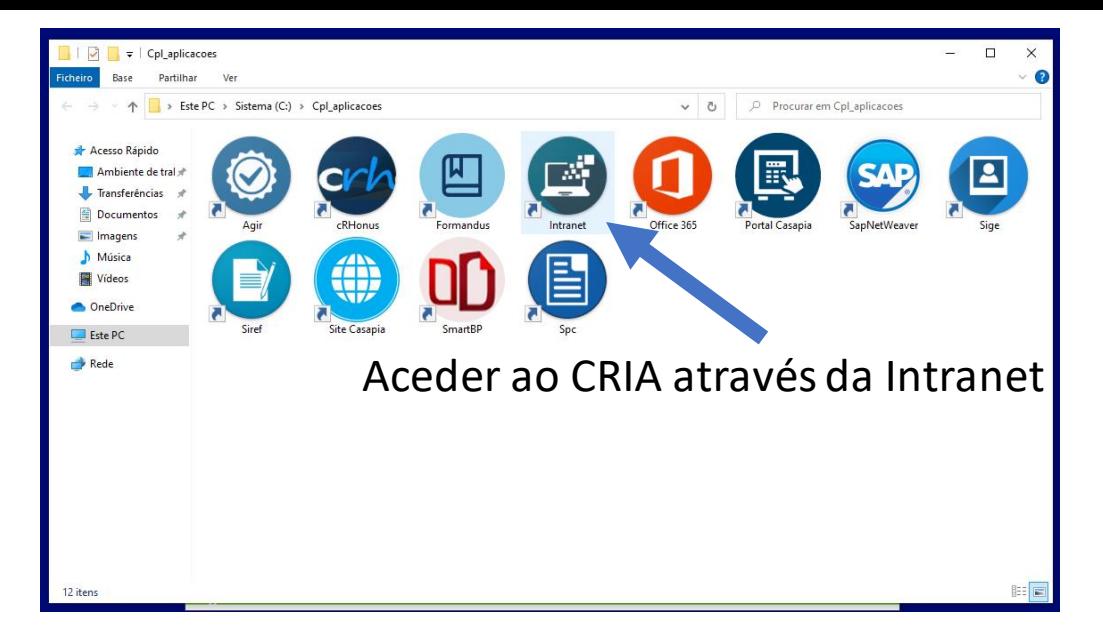

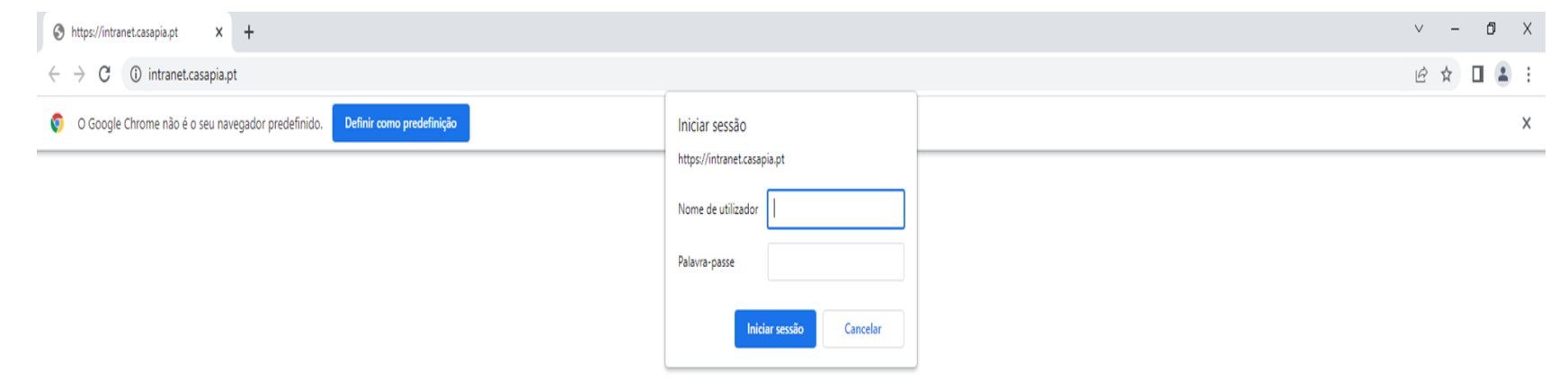

Efetuar login igual ao Email da CPL

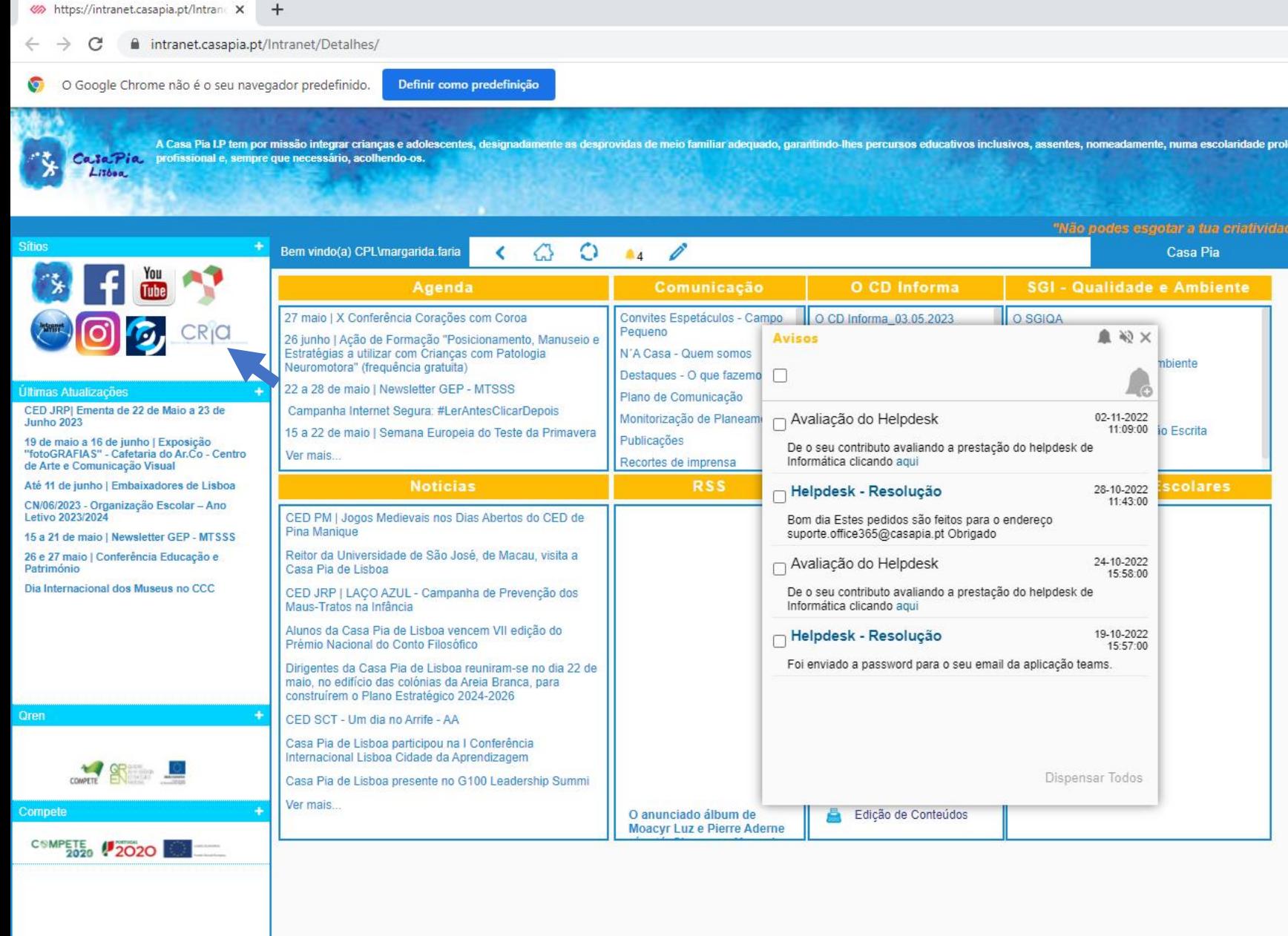

Canal de denúncia

**PE** 

 $\bullet$ 

τij

 $\circ$ 

**Sugestões** 

**Estatísticas** 

Mapa do Portal

## Clicar no botão CRIA e iniciar sessão igual ao Teams

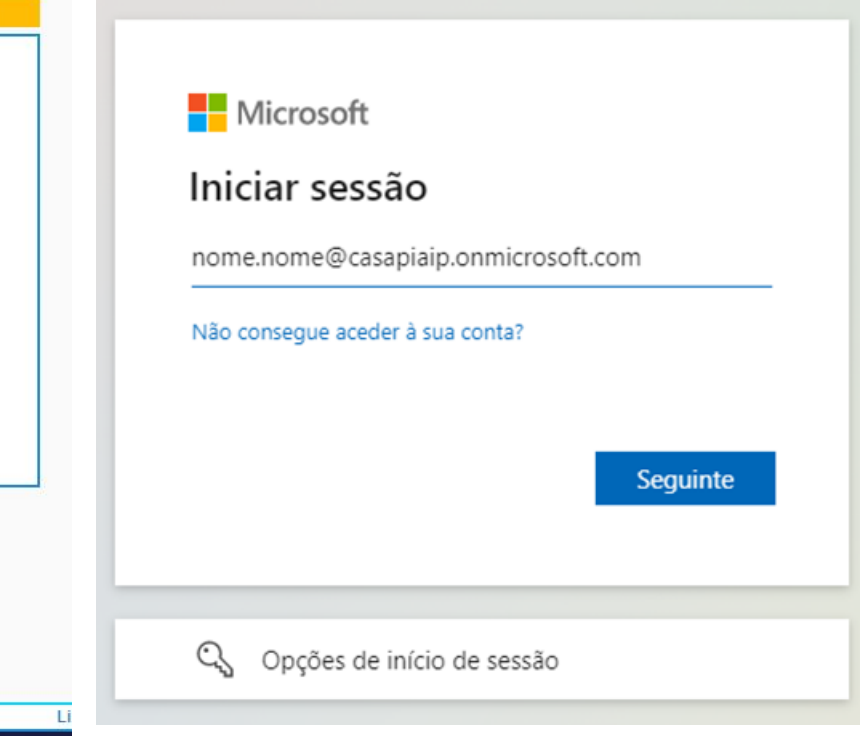

https://casapiaip.sharepoint.com/sites/Criacpl

目t

\*\*\*\*

 $\rho$  Procurar н

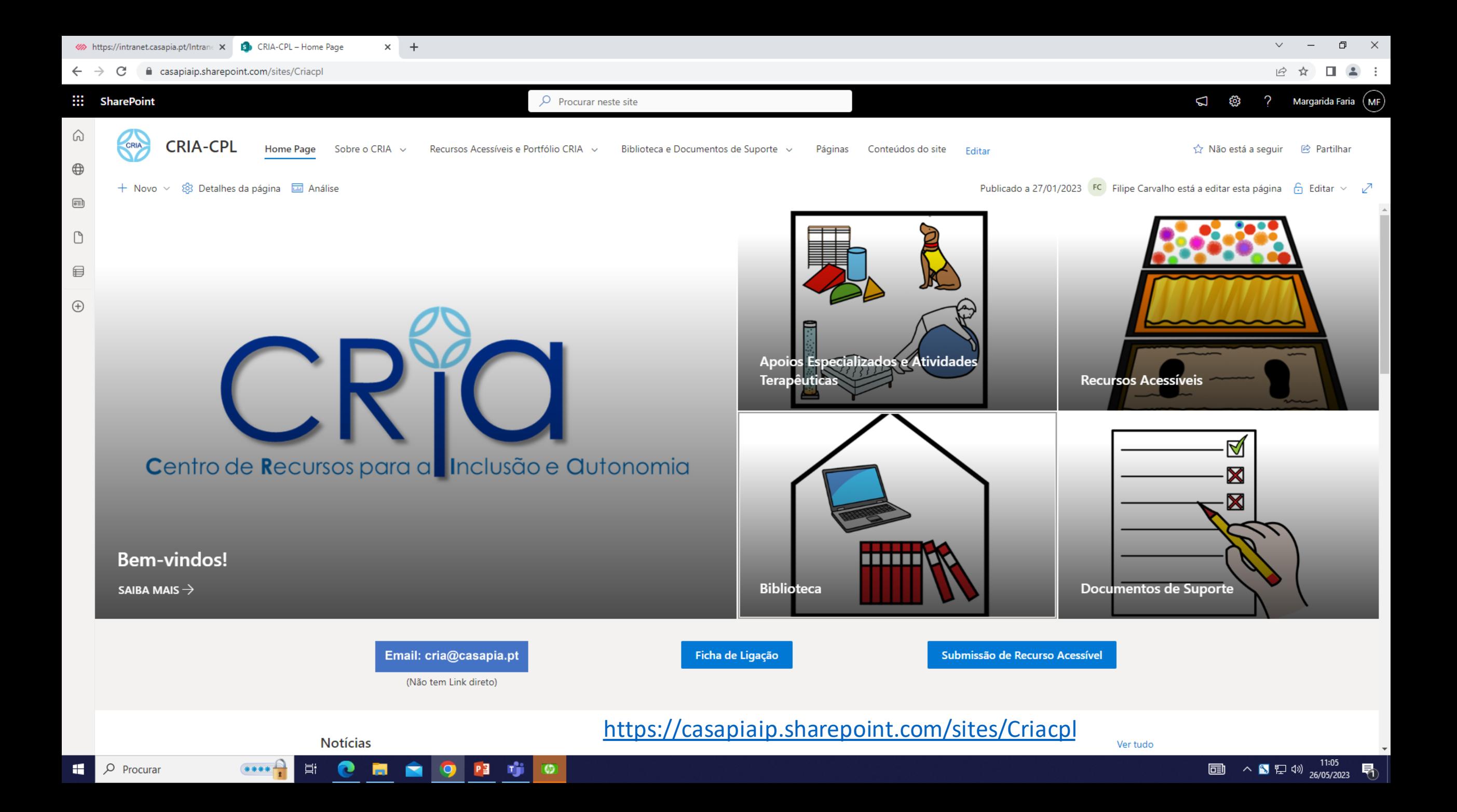

https://casapiaip.sharepoint.com/sites/Criacpl